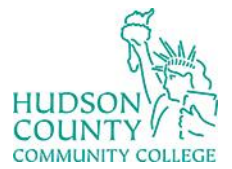

**Support Phone**: (201) 360-4310 **Support Email**: *itshelp@hccc.edu* **Website**[: https://www.hccc.edu/administration/its/index.html](https://www.hccc.edu/administration/its/index.html) **Twitter**: @HCCC\_ITS

### **Making Adobe Acrobat the default PDF App on your PC**

**\*After these steps you will be able to sign, edit and read digital documents on your computer.** 

#### **STEP 1: Click on the desktop search bar**

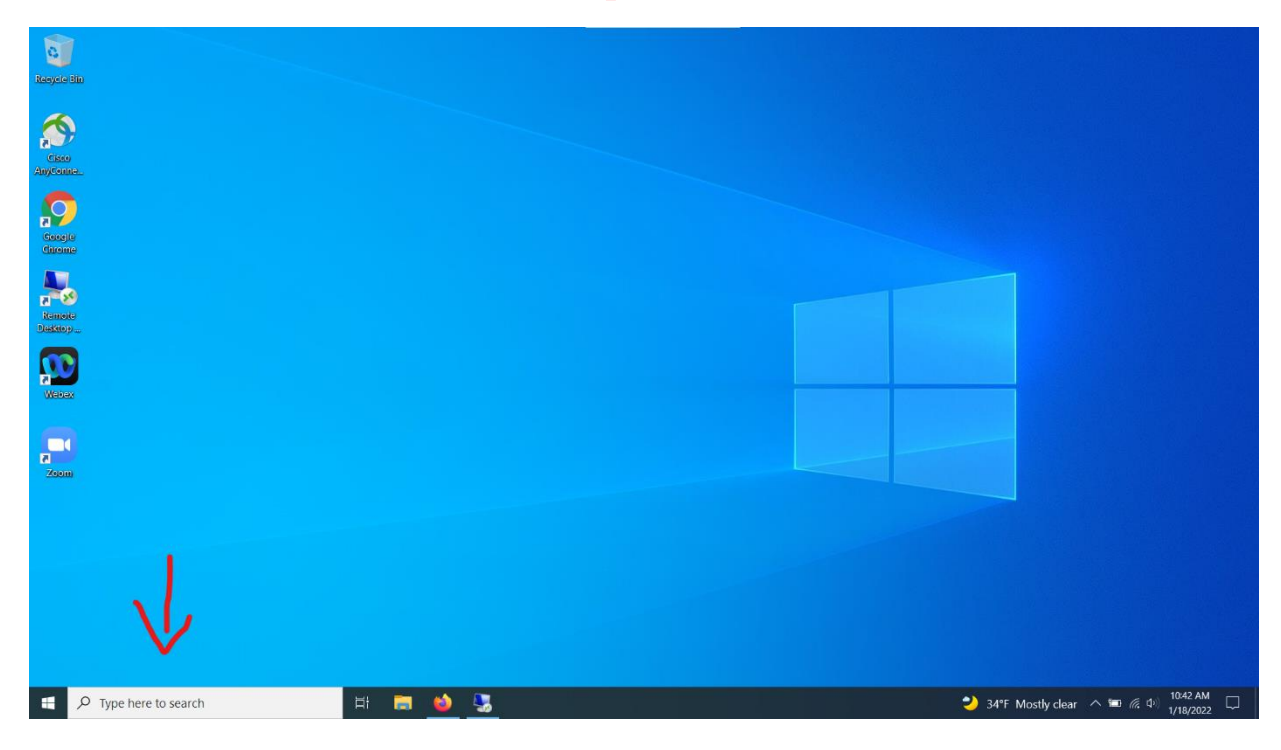

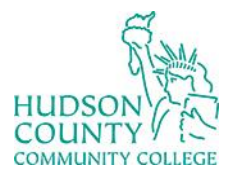

**Support Phone**: (201) 360-4310 **Support Email:** [itshelp@hccc.edu](mailto:itshelp@hccc.edu) **Website**[: https://www.hccc.edu/administration/its/index.html](https://www.hccc.edu/administration/its/index.html) **Twitter**: @HCCC\_ITS

### **STEP 2: Type "default apps" and open to change settings**

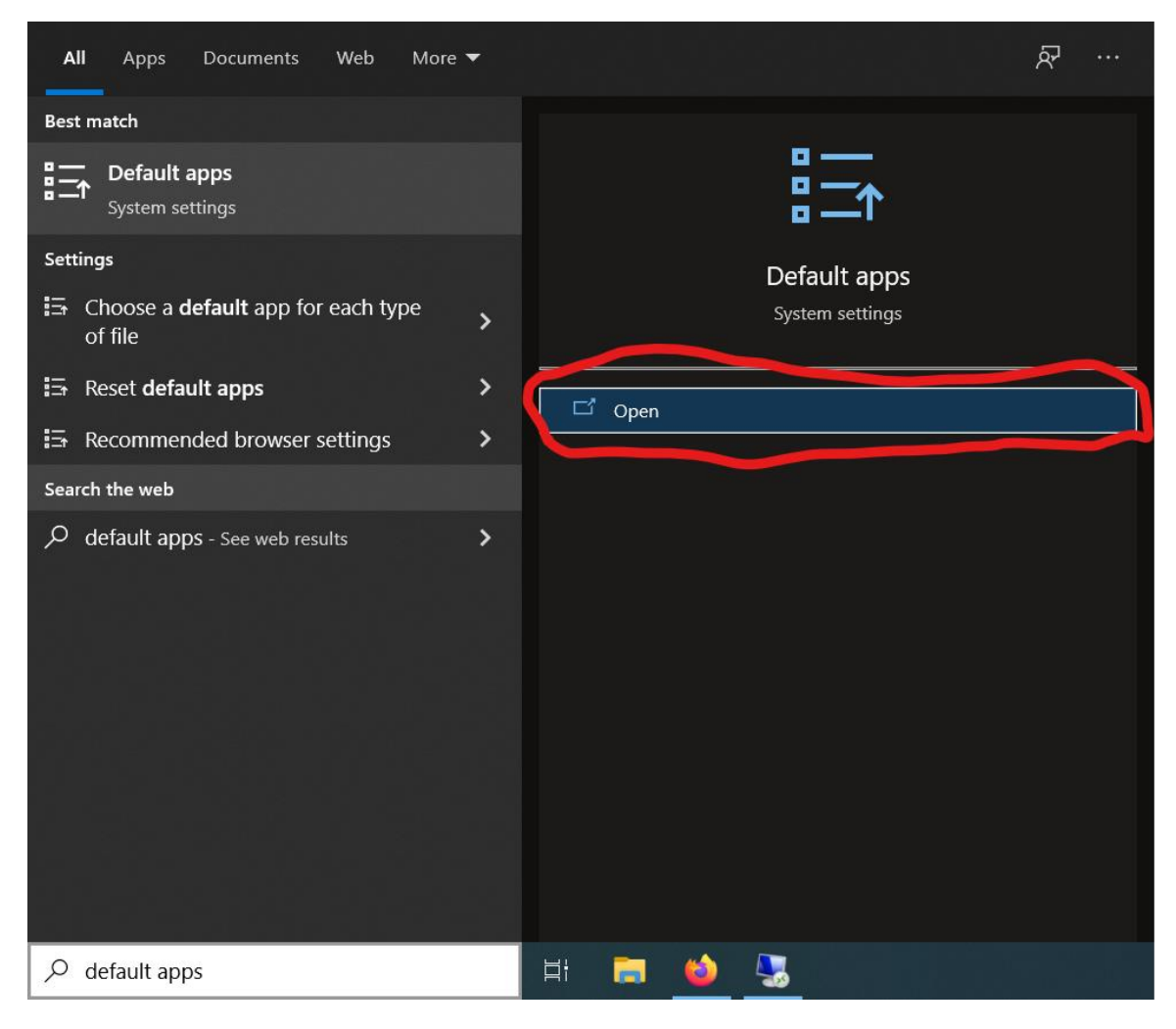

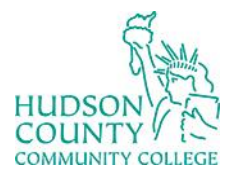

**Support Phone**: (201) 360-4310 **Support Email**: [itshelp@hccc.edu](mailto:itshelp@hccc.edu) **Website**[: https://www.hccc.edu/administration/its/index.html](https://www.hccc.edu/administration/its/index.html) **Twitter**: @HCCC\_ITS

#### **STEP 3: Click on "Set defaults by app"**

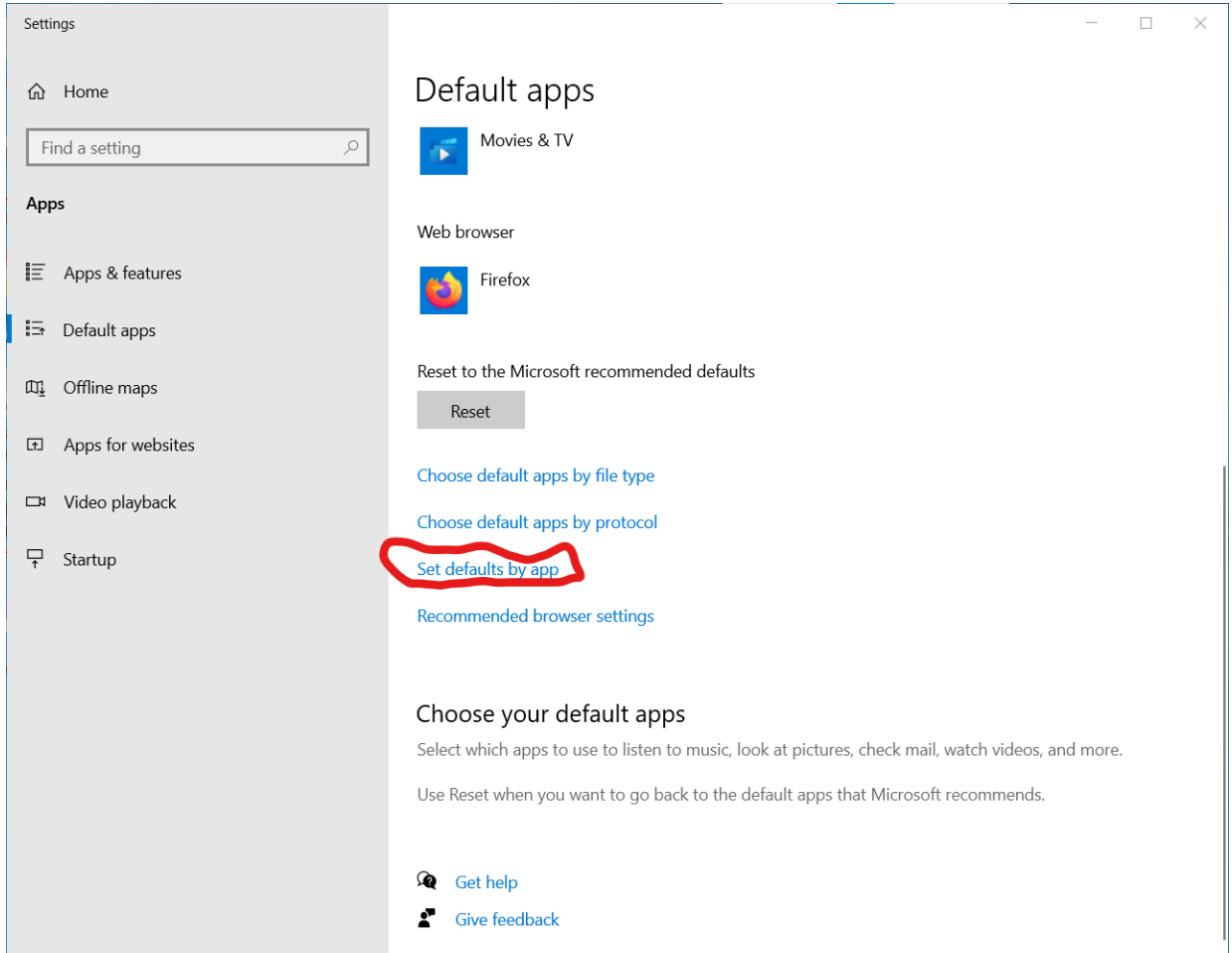

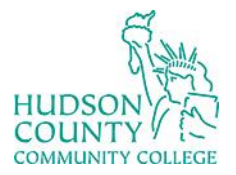

**Support Phone**: (201) 360-4310 **Support Email**: *itshelp@hccc.edu* **Website**[: https://www.hccc.edu/administration/its/index.html](https://www.hccc.edu/administration/its/index.html) **Twitter**: @HCCC\_ITS

#### **STEP 4: Under Adobe Acrobat click "Manage"**

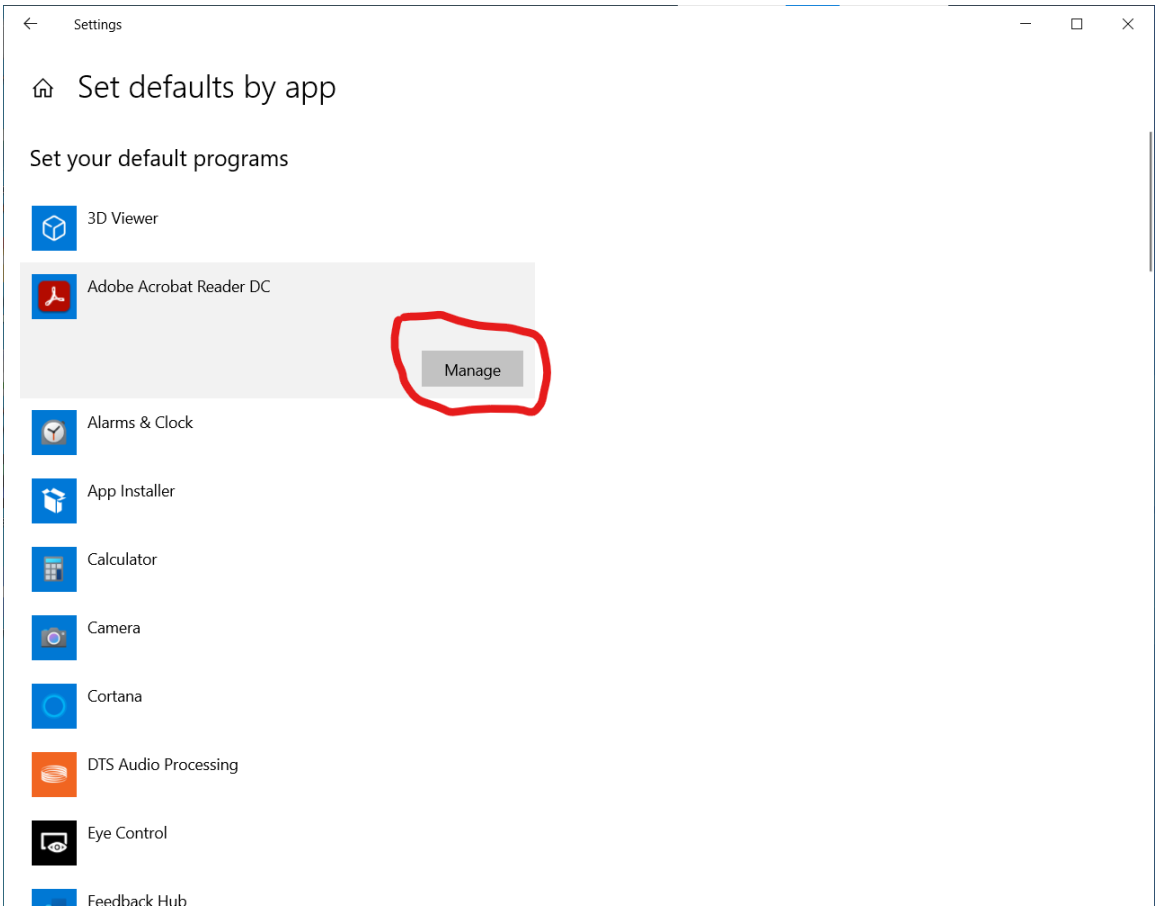

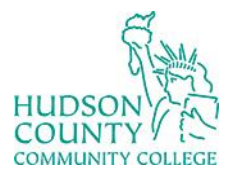

**Support Phone**: (201) 360-4310 **Support Email**: [itshelp@hccc.edu](mailto:itshelp@hccc.edu) **Website**[: https://www.hccc.edu/administration/its/index.html](https://www.hccc.edu/administration/its/index.html) **Twitter**: @HCCC\_ITS

#### **STEP 5: Under ".pdf" choose the Adobe Acrobat App**

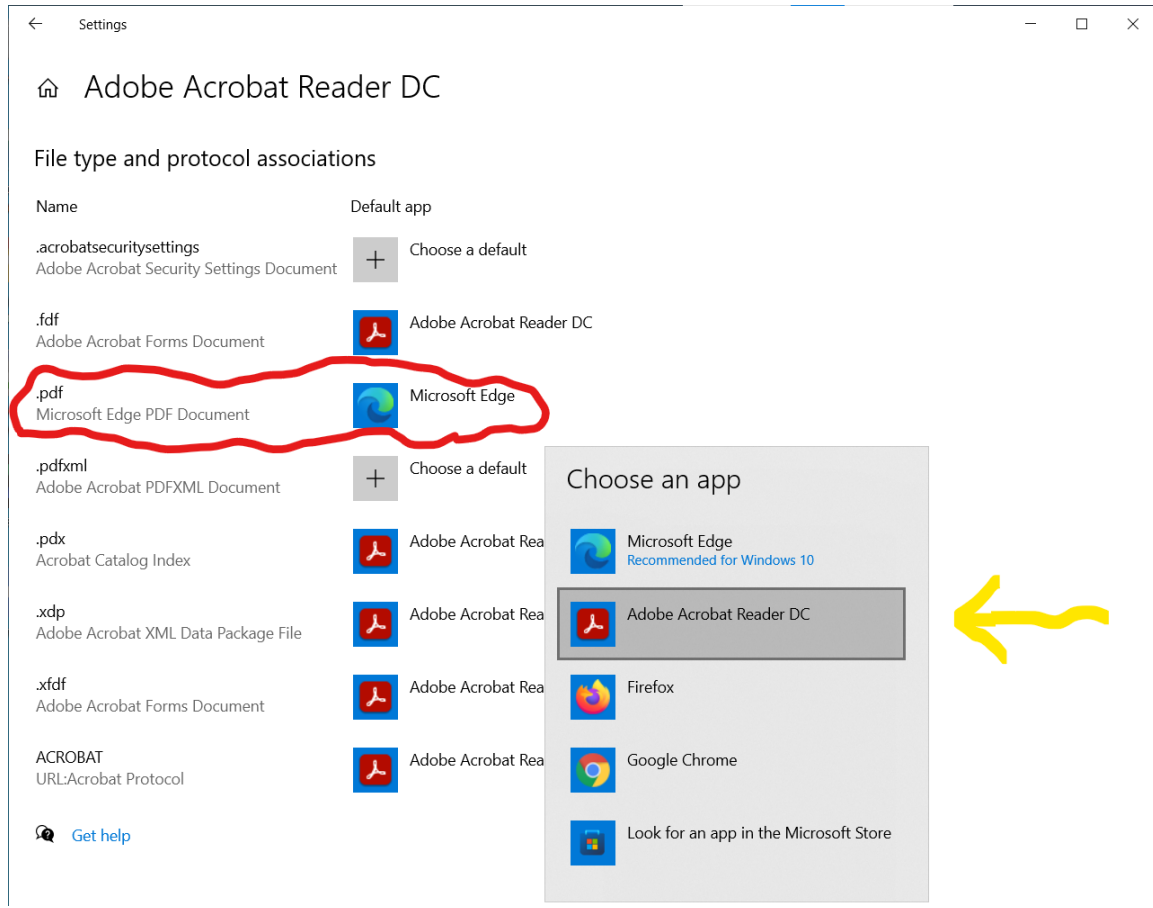